Dell Vostro 3650 Owner's Manual

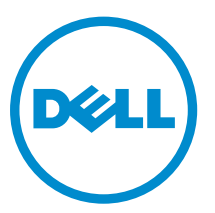

Regulatory Model: D19M Regulatory Type: D19M002

# Notes, cautions, and warnings

NOTE: A NOTE indicates important information that helps you make better use of your computer.

CAUTION: A CAUTION indicates either potential damage to hardware or loss of data and tells you how to avoid the problem.

WARNING: A WARNING indicates a potential for property damage, personal injury, or death.

Copyright **©** 2015 Dell Inc. All rights reserved. This product is protected by U.S. and international copyright and intellectual property laws. Dell™ and the Dell logo are trademarks of Dell Inc. in the United States and/or other jurisdictions. All other marks and names mentioned herein may be trademarks of their respective companies.

2015 - 11

∕∖∖

Rev. A00

# **Contents**

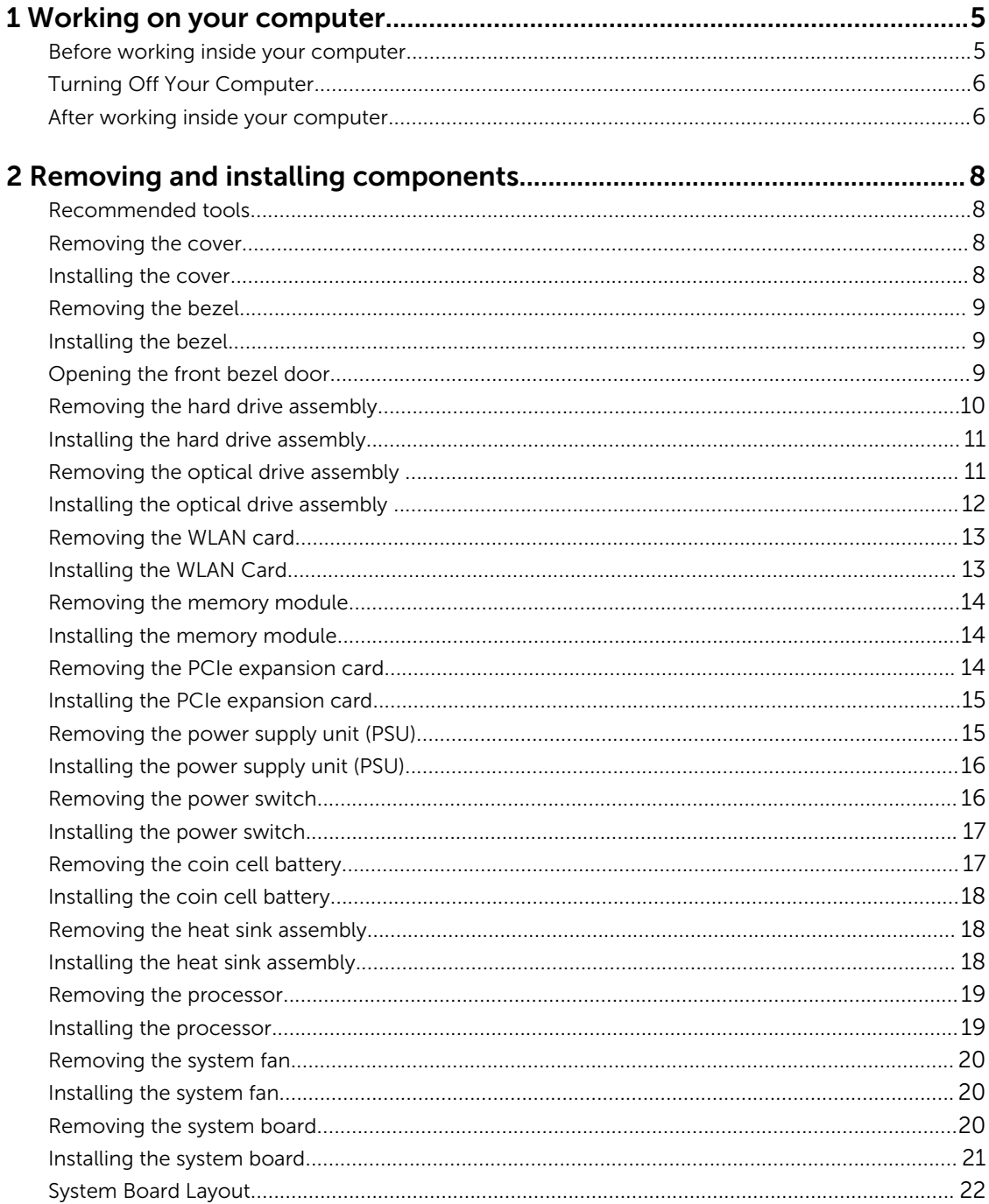

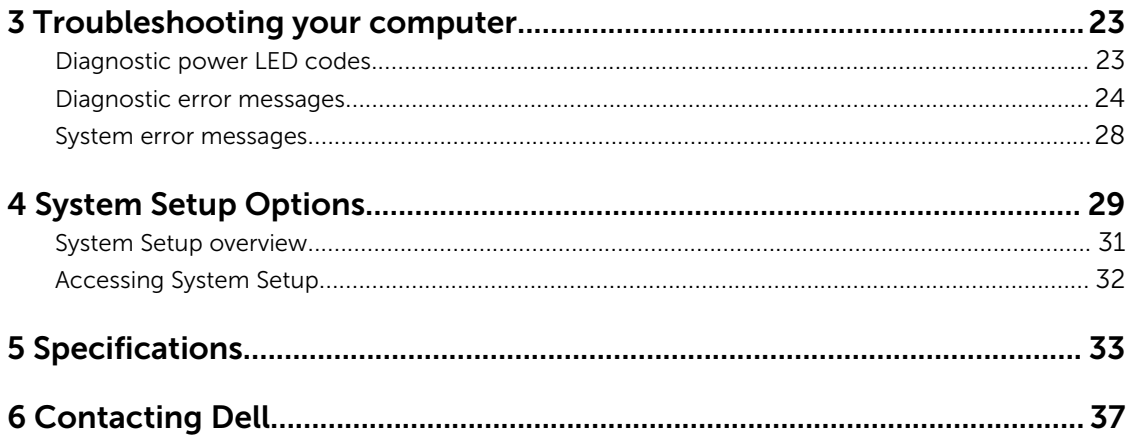

1

## <span id="page-4-0"></span>Working on your computer

#### Before working inside your computer

Use the following safety guidelines to help protect your computer from potential damage and to help to ensure your personal safety. Unless otherwise noted, each procedure included in this document assumes that the following conditions exist:

- You have read the safety information that shipped with your computer.
- A component can be replaced or--if purchased separately--installed by performing the removal procedure in reverse order.

WARNING: Disconnect all power sources before opening the computer cover or panels. After you finish working inside the computer, replace all covers, panels, and screws before connecting to the power source.

WARNING: Before working inside your computer, read the safety information that shipped with  $\wedge$ your computer. For additional safety best practices information, see the Regulatory Compliance Homepage at www.Dell.com/regulatory\_compliance

CAUTION: Many repairs may only be done by a certified service technician. You should only perform troubleshooting and simple repairs as authorized in your product documentation, or as directed by the online or telephone service and support team. Damage due to servicing that is not authorized by Dell is not covered by your warranty. Read and follow the safety instructions that came with the product.

CAUTION: To avoid electrostatic discharge, ground yourself by using a wrist grounding strap or by periodically touching an unpainted metal surface, such as a connector on the back of the computer.

CAUTION: Handle components and cards with care. Do not touch the components or contacts on a card. Hold a card by its edges or by its metal mounting bracket. Hold a component such as a processor by its edges, not by its pins.

CAUTION: When you disconnect a cable, pull on its connector or on its pull-tab, not on the cable itself. Some cables have connectors with locking tabs; if you are disconnecting this type of cable, press in on the locking tabs before you disconnect the cable. As you pull connectors apart, keep them evenly aligned to avoid bending any connector pins. Also, before you connect a cable, ensure that both connectors are correctly oriented and aligned.

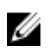

NOTE: The color of your computer and certain components may appear differently than shown in this document.

To avoid damaging your computer, perform the following steps before you begin working inside the computer.

- 1. Ensure that your work surface is flat and clean to prevent the computer cover from being scratched.
- 2. Turn off your computer (see *Turning off your computer*).

CAUTION: To disconnect a network cable, first unplug the cable from your computer and then unplug the cable from the network device.

- <span id="page-5-0"></span>**3.** Disconnect all network cables from the computer.
- 4. Disconnect your computer and all attached devices from their electrical outlets.
- 5. Press and hold the power button while the computer is unplugged to ground the system board.
- 6. Remove the cover.

CAUTION: Before touching anything inside your computer, ground yourself by touching an unpainted metal surface, such as the metal at the back of the computer. While you work, periodically touch an unpainted metal surface to dissipate static electricity, which could harm internal components.

## Turning Off Your Computer

#### CAUTION: To avoid losing data, save and close all open files and exit all open programs before you turn off your computer.

- 1. Turning off your computer (Windows 8.1):
	- Using a touch enabled device:
	- a. Swipe in from the right edge of the screen, opening the Charms menu and select Settings.
	- b. Select  $\bigcirc$  and then select **Shut down**.  $\alpha$ r
	- a. On the **Home** screen, touch  $\bigcup$  and then select **Shut down**.
	- Using a mouse:
	- a. Point to upper-right corner of the screen and click **Settings**.
	- b. Click  $\bigcup$  and then select **Shut down**.  $\alpha$ r
	- a. On the **Home** screen, click  $\bigcirc$  and then select **Shut down**.
- 2. Turning off your computer (Windows 7):
	- a. Click Start
	- b. Click Shut Down.

 $\bigcap$ 

- a. Click Start
- b. Click the arrow in the lower-right corner of the **Start** menu, and then click Log off.
- 3. Ensure that the computer and all attached devices are turned off. If your computer and attached devices did not automatically turn off when you shut down your operating system, press and hold the power button for about 6 seconds to turn them off.

#### After working inside your computer

After you complete any replacement procedure, ensure that you connect any external devices, cards, and cables before turning on your computer.

1. Replace the cover.

CAUTION: To connect a network cable, first plug the cable into the network device and then plug it into the computer.

- 2. Connect any telephone or network cables to your computer.
- **3.** Connect your computer and all attached devices to their electrical outlets.
- 4. Turn on your computer.
- 5. If required, verify that the computer works correctly by running Dell Diagnostics.

# <span id="page-7-0"></span>Removing and installing components

This section provides detailed information on how to remove or install the components from your computer.

#### Recommended tools

The procedures in this document require the following tools:

- Small flat blade screwdriver
- Phillips screwdriver
- Small plastic scribe

#### Removing the cover

- 1. Follow the procedure in [Before Working Inside Your Computer.](#page-4-0)
- 2. To remove the cover:
	- a. Remove the screws that secure the cover to the computer [1].
	- b. Slide the cover forward and lift it away to remove from the computer [2].

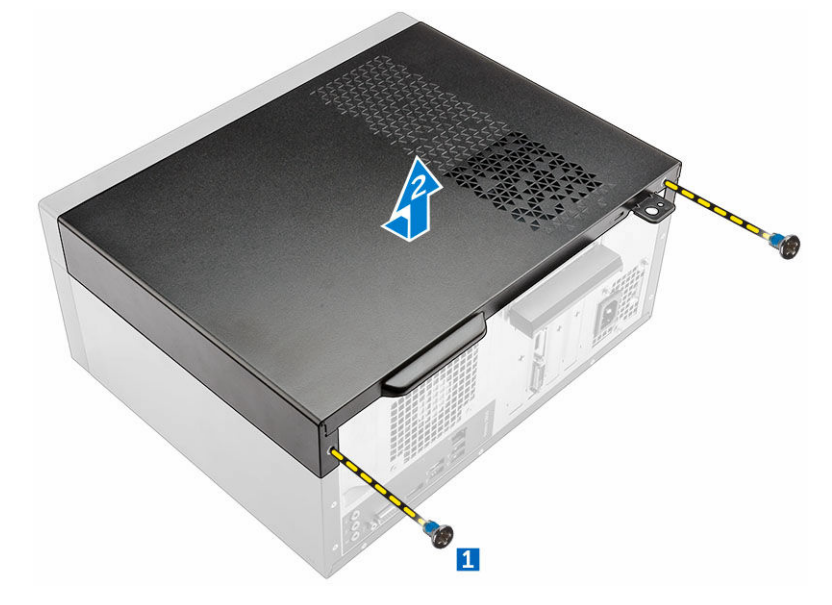

#### Installing the cover

- 1. Place the cover on the computer and slide the cover until it clicks into place.
- 2. Tighten the screws to secure the cover to the computer.

<span id="page-8-0"></span>3. Follow the procedure in [After Working Inside Your Computer.](#page-5-0)

#### Removing the bezel

- 1. Follow the procedure in **Before Working Inside Your Computer**.
- 2. Remove the [cover](#page-7-0).
- 3. To remove the front bezel:
	- a. Lift the tabs to release the front bezel from the computer.
	- b. Remove the front bezel from the computer.

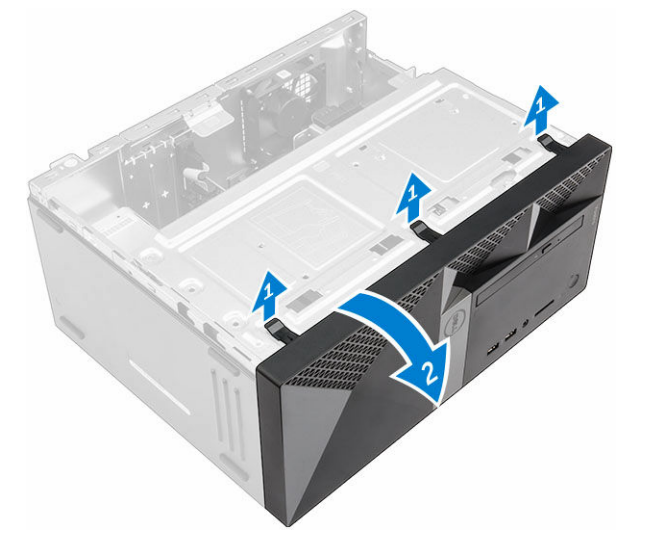

#### Installing the bezel

- 1. Insert the tabs on the bezel into the slots on the computer.
- 2. Press the bezel until the tabs clicks into place.
- 3. Install the [cover](#page-7-0).
- 4. Follow the procedure in [After Working Inside Your Computer.](#page-5-0)

#### Opening the front bezel door

- 1. Follow the procedure in **Before Working Inside Your Computer**.
- 2. Remove the:
	- [cover](#page-7-0)
	- bezel
- **3.** Pull the front bezel door to open it.

<span id="page-9-0"></span>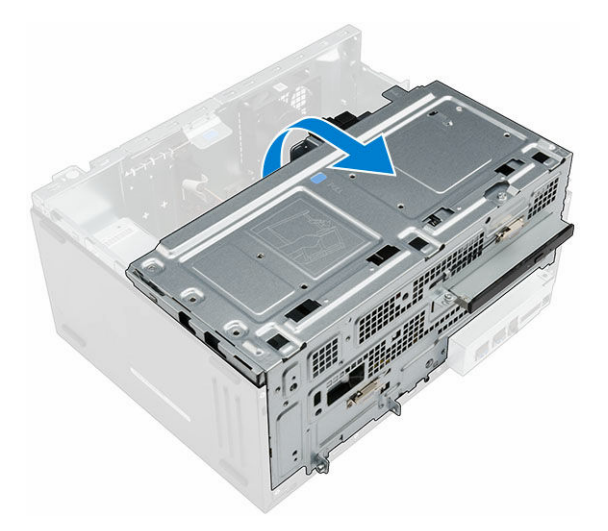

CAUTION: The front bezel door opens only to a limited extent. See the printed label for the maximum permissible level.

#### Removing the hard drive assembly

- 1. Follow the procedure in [Before Working Inside Your Computer.](#page-4-0)
- 2. Remove the:
	- [cover](#page-7-0)
	- [bezel](#page-8-0)
- **3.** To remove the hard drive assembly:
	- a. Remove the screw that secures the hard drive assembly to the front bezel door [1].
	- b. Disconnect the hard drive assembly cables from the connectors on the hard drive [2, 3].
	- c. Open the [front bezel door](#page-8-0) [4].
	- d. Hold the metal tabs on both sides and pull the hard drive assembly out of the computer [6] .

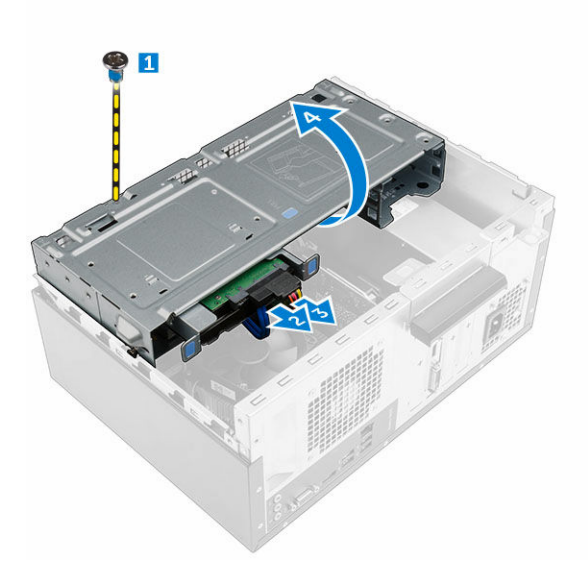

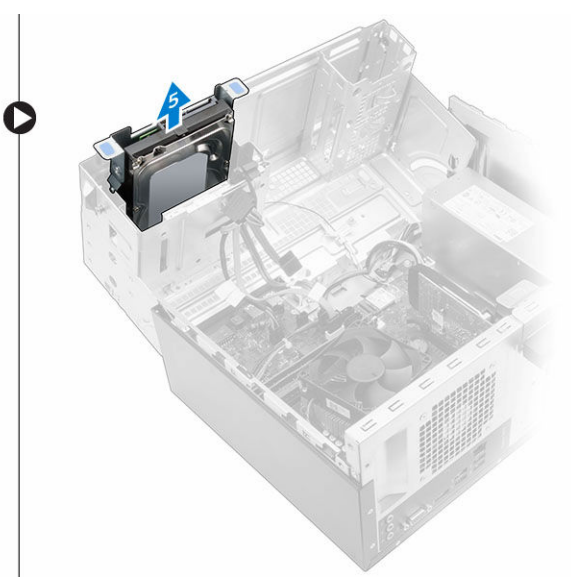

- <span id="page-10-0"></span>4. To remove the hard drive from the hard drive bracket:
	- a. Remove the screws that secure the hard-drive bracket to the hard drive.
	- b. Remove the hard drive from the hard drive bracket.

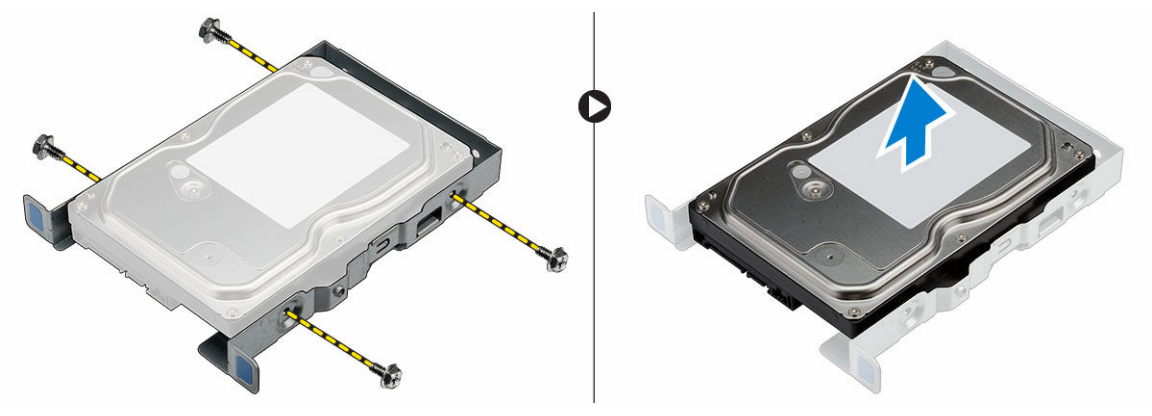

#### Installing the hard drive assembly

- **1.** Replace the hard drive into the hard drive bracket.
- 2. Install the screws that secure the hard drive bracket.
- **3.** Insert the hard drive assembly into the slot on the computer.
- 4. Close the front bezel door.
- 5. Install the screw that secures the hard drive assembly to the front bezel door.
- 6. Connect the SATA cable and the power cable to the connectors on the hard drive.
- 7. Install the:
	- [bezel](#page-8-0)
	- [cover](#page-7-0)
- 8. Follow the procedure in [After Working Inside Your Computer.](#page-5-0)

## Removing the optical drive assembly

- 1. Follow the procedure in [Before Working Inside Your Computer.](#page-4-0)
- 2. Remove the:
	- [cover](#page-7-0)
	- **[bezel](#page-8-0)**
- **3.** To remove the optical drive assembly:
	- a. Open the [front bezel door](#page-8-0).
	- b. Disconnect the data cable and power cable from the connectors on the optical drive assembly [1, 2].
	- c. Close the front bezel door [3].
	- d. Remove the screw that secures the optical drive assembly to the computer [4].
	- e. Slide the optical drive assembly out of the computer [5].

<span id="page-11-0"></span>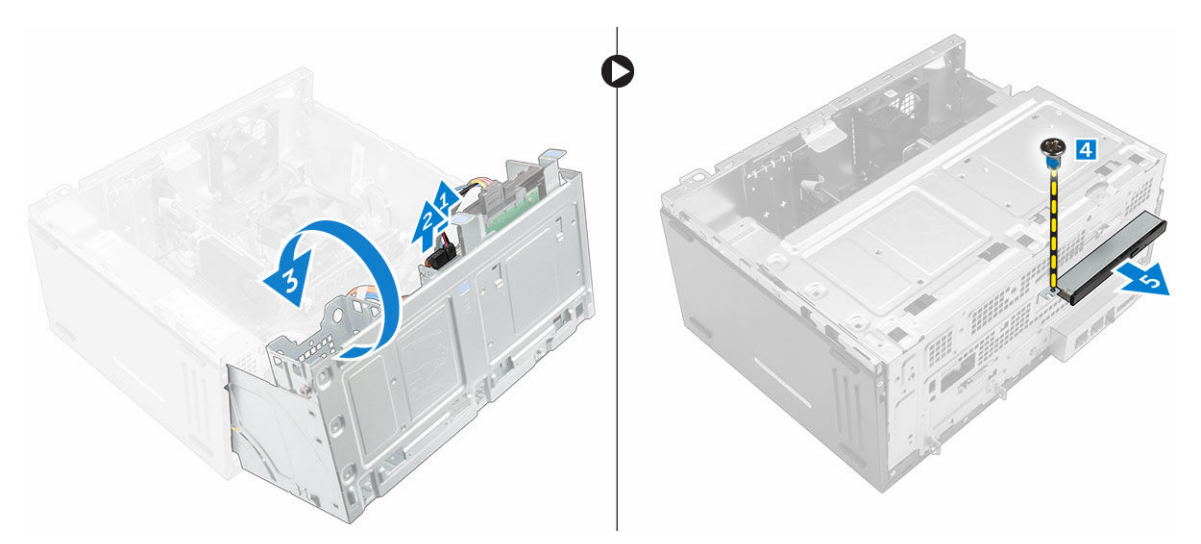

- 4. To remove the optical drive bracket:
	- a. Remove the screws that secure the optical drive bracket to the optical drive.
	- b. Remove the optical drive bracket from the optical drive.

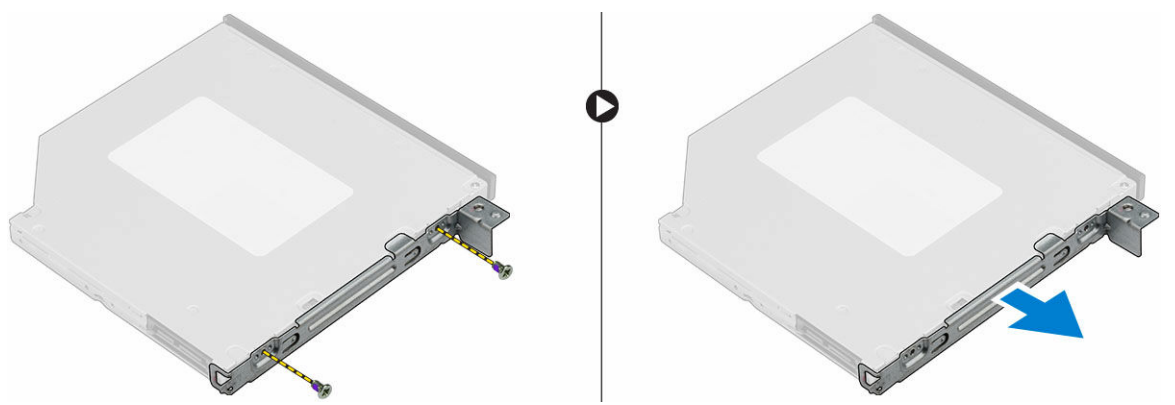

#### Installing the optical drive assembly

- 1. Place the optical drive bracket on the optical drive.
- 2. Tighten the screws to secure the optical drive bracket to the optical drive.
- 3. Insert the optical drive assembly into the optical drive bay until it clicks into place.
- 4. Tighten the screw to secure the optical drive assembly to the computer.
- 5. Open the [front bezel door.](#page-8-0)
- 6. Connect the data cable and power cable to the connectors on the optical drive assembly.
- 7. Close the front bezel door.
- 8. Install the:
	- [bezel](#page-8-0)
		- [cover](#page-7-0)
- 9. Follow the procedure in [After Working Inside Your Computer.](#page-5-0)

## <span id="page-12-0"></span>Removing the WLAN card

- 1. Follow the procedure in [Before Working Inside Your Computer.](#page-4-0)
- 2. Remove the:
	- [cover](#page-7-0)
	- [bezel](#page-8-0)
- **3.** Open the [front bezel door.](#page-8-0)
- 4. To remove the WLAN card:
	- a. Remove the screw to release the plastic tab that secures the WLAN card to the computer [1].
	- b. Remove the plastic tab to access the WLAN cables [2].
	- c. Disconnect the WLAN cables from the connectors on the WLAN card [3].
	- d. Disconnect the WLAN card from the connector on the system board [4].

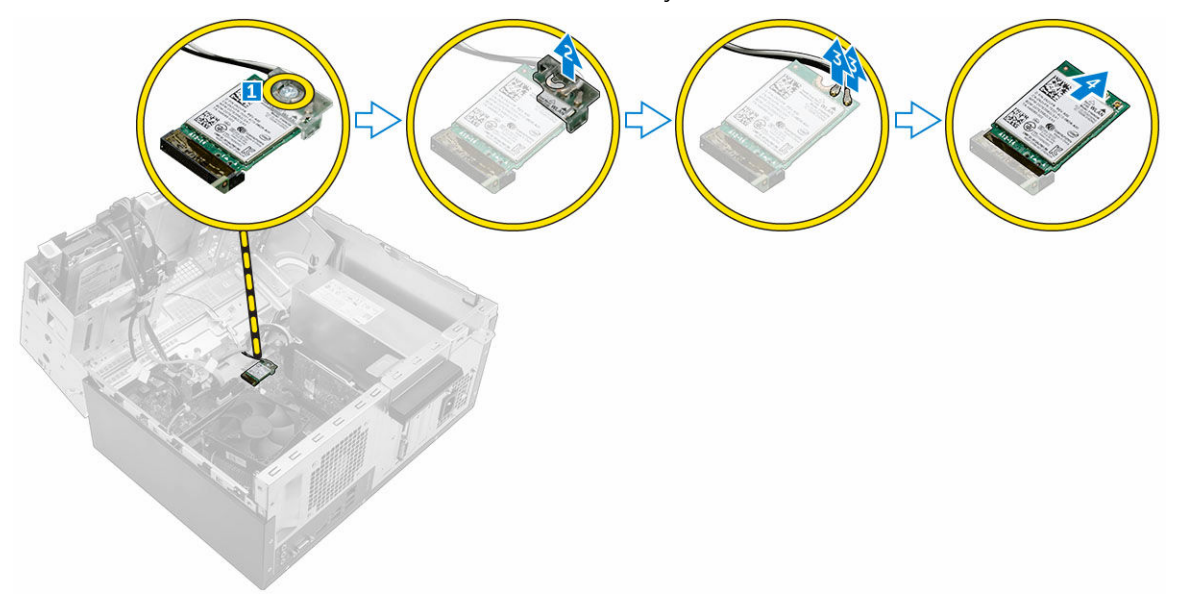

## Installing the WLAN Card

- 1. Insert the WLAN card to the connector on the system board.
- 2. Connect the WLAN cables to the connectors on the WLAN card.
- **3.** Place the plastic tab and tighten the screw to secure the WLAN card to the system board.
- 4. Close the front bezel door.
- 5. Install the:
	- a. [bezel](#page-8-0)
	- b. [cover](#page-7-0)
- 6. Follow the procedure in [After Working Inside Your Computer.](#page-5-0)

#### <span id="page-13-0"></span>Removing the memory module

- 1. Follow the procedure in [Before Working Inside Your Computer.](#page-4-0)
- 2. Remove the:
	- [cover](#page-7-0)
	- [bezel](#page-8-0)
- **3.** Open the [front bezel door.](#page-8-0)
- 4. To remove the memory module:
	- a. Press the memory module retention tabs on both sides of the memory module.
	- b. Lift the memory module from the memory module connector on the system board.

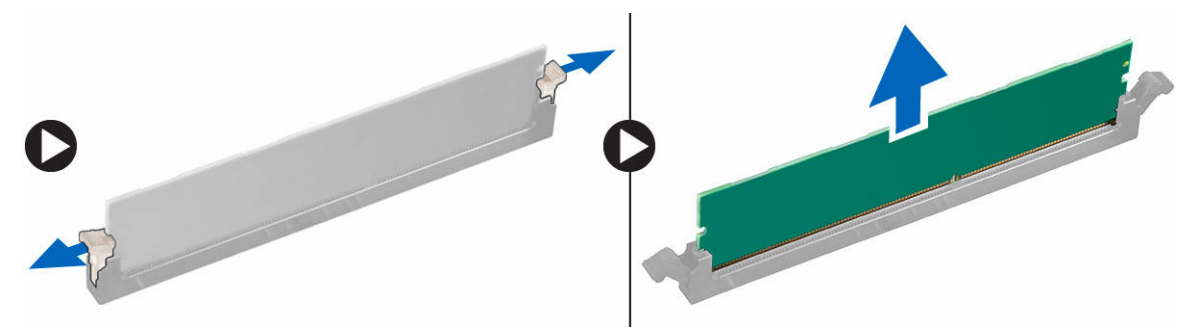

#### Installing the memory module

- 1. Align the notch on the memory module with the tab on the memory module connector.
- 2. Insert the memory module into the memory module socket.
- 3. Press the memory module until the memory module retention tabs click into place.
- 4. Close the front bezel door.
- 5. Install the:
	- a. [cover](#page-7-0)
	- b. [bezel](#page-8-0)
- 6. Follow the procedure in [After Working Inside Your Computer.](#page-5-0)

#### Removing the PCIe expansion card

- 1. Follow the procedure in [Before Working Inside Your Computer.](#page-4-0)
- 2. Remove the:
	- [cover](#page-7-0)
	- [bezel](#page-8-0)
- 3. Open the [front bezel door.](#page-8-0)
- 4. To remove the PCIe expansion card:
	- a. Pull the release latch to unlock the PCIe expansion card [1].
	- b. Push the release tab [2] and lift the PCIe expansion card out of the computer [3].

<span id="page-14-0"></span>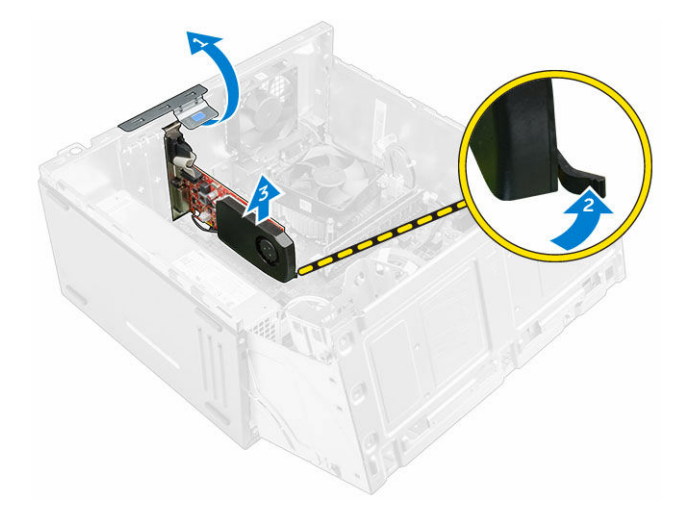

## Installing the PCIe expansion card

- 1. Pull the release latch to open it.
- 2. Insert the PCIe expansion card to the connector on the system board.
- **3.** Secure the PCIe expansion card by pushing the card retention latch until it clicks into place.
- 4. Close the release latch.
- 5. Close the front bezel door.
- 6. Install the:
	- a. [bezel](#page-8-0)
	- b. [cover](#page-7-0)
- 7. Follow the procedure in [After Working Inside Your Computer.](#page-5-0)

#### Removing the power supply unit (PSU)

- 1. Follow the procedure in **Before Working Inside Your Computer**.
- 2. Remove the:
	- [cover](#page-7-0)
	- [bezel](#page-8-0)
- 3. Open the [front bezel door.](#page-8-0)
- 4. To remove the PSU:
	- a. Remove the screws that secure the PSU to the computer [1].
	- b. Disconnect the PSU cables from the connectors on the system board [2, 3].
	- c. Unroute the PSU cables from the retention clips.
	- d. Press the metal release tab [4], slide and lift the PSU out of the computer [5].

<span id="page-15-0"></span>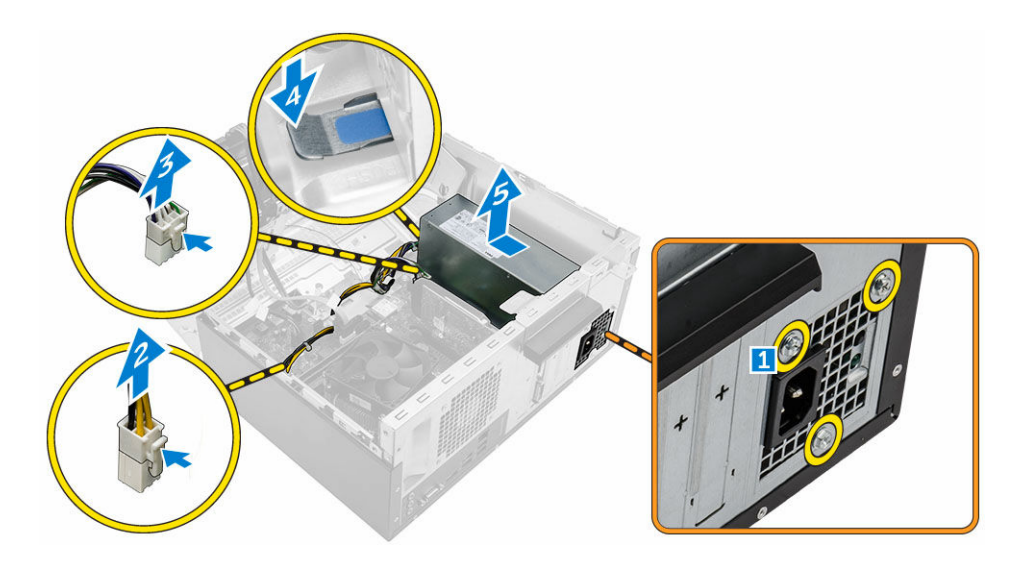

## Installing the power supply unit (PSU)

- 1. Insert the PSU into the PSU slot and slide it toward the back of the computer until it clicks into place.
- 2. Tighten the screws to secure the PSU to the computer.
- **3.** Route the PSU cables through the retention clips.
- 4. Connect the PSU cables to the connectors on the system board.
- 5. Close the front bezel door.
- 6. Install the:
	- [bezel](#page-8-0)
	- [cover](#page-7-0)
- 7. Follow the procedure in [After Working Inside Your Computer.](#page-5-0)

## Removing the power switch

- 1. Follow the procedure in **Before Working Inside Your Computer**.
- 2. Remove the:
	- [cover](#page-7-0)
	- [bezel](#page-8-0)
- 3. Open the [front bezel door.](#page-8-0)
- 4. To remove the power switch:
	- a. Disconnect the power switch cable from the system board [1].
	- b. Unroute the power switch cable from the retention clip.
	- c. Press the release tab [2] and slide the power switch out of the computer [3].

<span id="page-16-0"></span>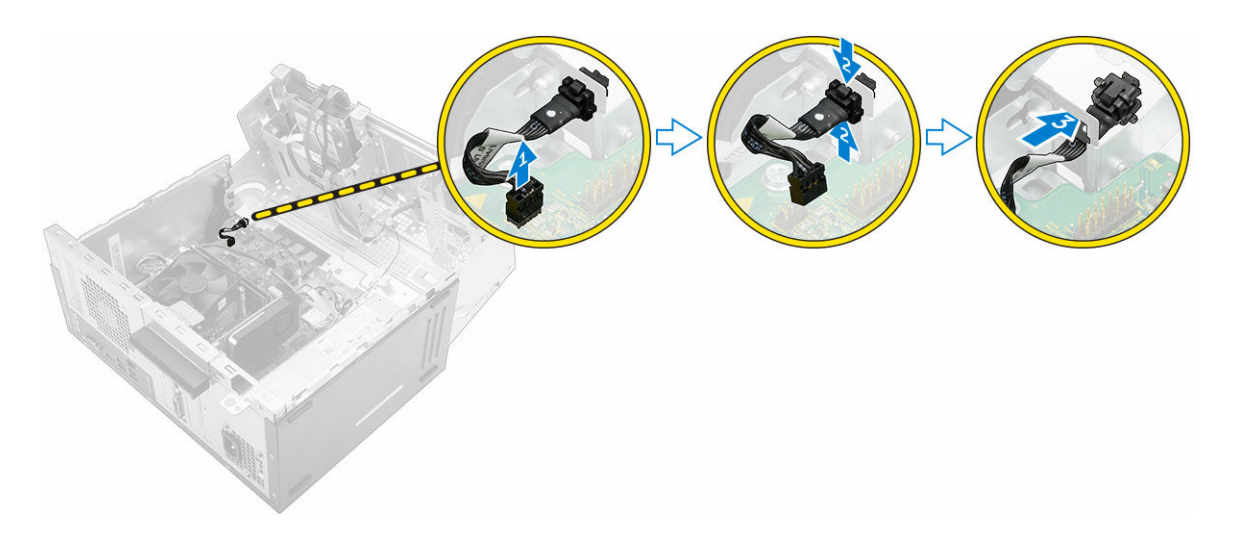

#### Installing the power switch

- 1. Insert the power switch into the slot and press it until it clicks into place.
- 2. Route the power switch cable through the cable retention clip.
- **3.** Connect the power switch cable to the connector on the system board.
- 4. Close the front bezel door.
- 5. Install the:
	- [bezel](#page-8-0)
	- [cover](#page-7-0)
- 6. Follow the procedure in [After Working Inside Your Computer.](#page-5-0)

#### Removing the coin cell battery

- 1. Follow the procedure in [Before Working Inside Your Computer.](#page-4-0)
- 2. Remove the:
	- [cover](#page-7-0)
	- [bezel](#page-8-0)
- 3. Open the [front bezel door.](#page-8-0)
- 4. To remove the coin cell battery:
	- a. Press the release latch until the coin cell battery pops out.
	- b. Remove the coin cell battery from the system board.

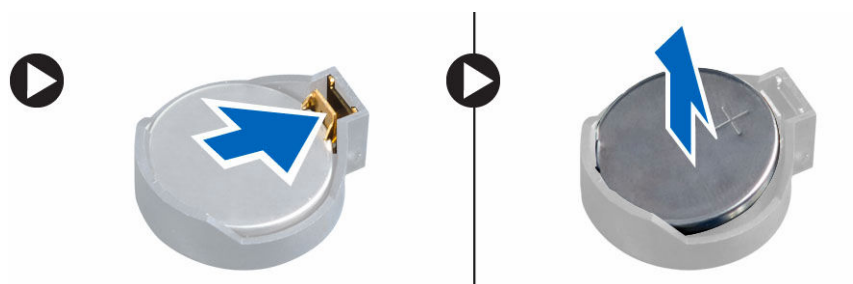

## <span id="page-17-0"></span>Installing the coin cell battery

- 1. Hold the coin cell battery with the "+" sign facing up and slide it under the securing tabs at the positive side of the connector.
- 2. Press the battery into the connector until it locks into place.
- **3.** Close the front bezel door.
- 4. Install the:
	- [bezel](#page-8-0)
	- [cover](#page-7-0)
- 5. Follow the procedure in [After Working Inside Your Computer.](#page-5-0)

#### Removing the heat sink assembly

- 1. Follow the procedure in **Before Working Inside Your Computer**.
- 2. Remove the:
	- [cover](#page-7-0)
	- [bezel](#page-8-0)
- 3. Open the [front bezel door.](#page-8-0)
- 4. To remove the heat sink assembly:
	- a. Disconnect the heat sink assembly cable from the connector on the system board [1].
	- b. Loosen the captive screws that secure the heat sink assembly to the system board [2, 3, 4, 5].
	- c. Lift the heat sink assembly away from the computer [6].

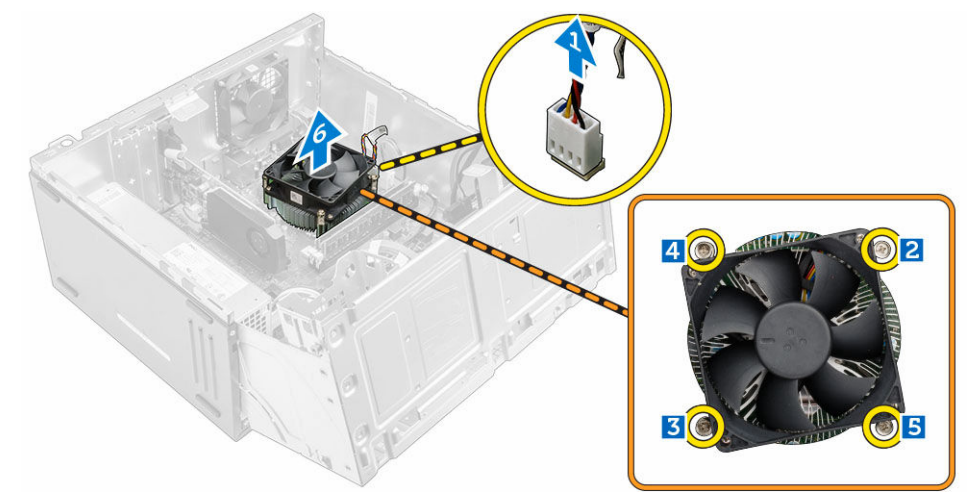

#### Installing the heat sink assembly

- 1. Place the heat sink assembly on the processor.
- 2. Tighten the captive screws to secure the heat sink assembly to the system board.
- 3. Connect the heat sink assembly cable to the connector on the system board.
- 4. Close the front bezel door.
- 5. Install the:
- <span id="page-18-0"></span>**[bezel](#page-8-0)**
- [cover](#page-7-0)
- **6.** Follow the procedure in [After Working Inside Your Computer.](#page-5-0)

## Removing the processor

- 1. Follow the procedure in **Before Working Inside Your Computer**.
- 2. Remove the:
	- [cover](#page-7-0)
	- [bezel](#page-8-0)
- 3. Open the [front bezel door.](#page-8-0)
- 4. Remove the **heat sink assembly**.
- 5. To remove the processor:
	- a. Release the socket lever by pushing the lever down and out from under the tab on the processor shield [1].
	- b. Lift the lever upward and lift the processor shield [2].
	- c. Lift the processor out of the socket [3].

CAUTION: The processor socket pins are fragile and can be permanently damaged. Be careful not to bend the pins in the processor socket when removing the processor out of the socket.

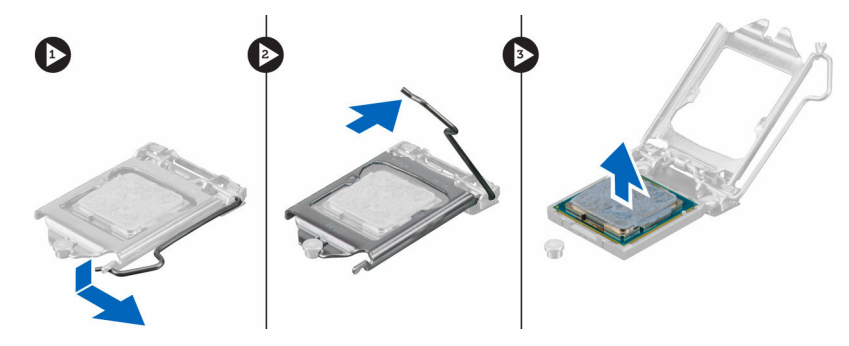

#### Installing the processor

1. Align the processor with the socket keys.

#### CAUTION: Do not use force to seat the processor. When the processor is positioned correctly, it engages easily into the socket.

- 2. Align the pin-1 indicator of the processor with the triangle on the socket.
- 3. Place the processor on the socket such that the slots on the processor align with the socket keys.
- 4. Close the processor shield by sliding it under the retention screw.
- **5.** Lower the socket lever and push it under the tab to lock it.
- 6. Install the [heat sink assembly.](#page-17-0)
- 7. Close the front bezel door.
- 8. Install the:
	- a. [bezel](#page-8-0)
	- b. [cover](#page-7-0)
- 9. Follow the procedure in [After Working Inside Your Computer.](#page-5-0)

## <span id="page-19-0"></span>Removing the system fan

- 1. Follow the procedure in [Before Working Inside Your Computer.](#page-4-0)
- 2. Remove the:
	- [cover](#page-7-0)
	- [bezel](#page-8-0)
- **3.** Open the [front bezel door.](#page-8-0)
- 4. To remove the system fan:
	- a. Disconnect the system fan cable from the connector on the system board [1].
	- b. Remove the screws that secure the system fan to the computer [2].
	- c. Slide the system fan out of the computer [3].

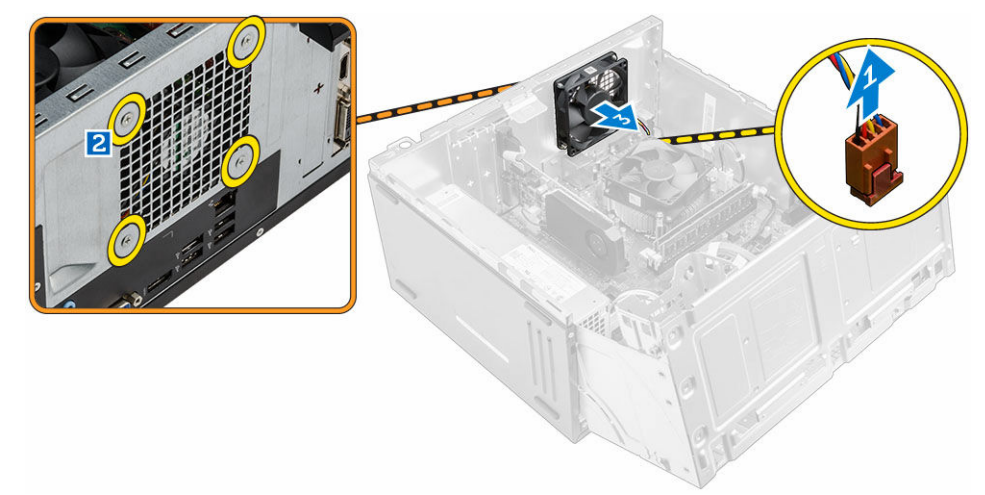

#### Installing the system fan

- 1. Hold the system fan by the sides with the cable end facing the bottom of the computer.
- 2. Tighten the screws to secure the system fan to the computer.
- **3.** Connect the system fan cable to the connector on the system board.
- 4. Close the front bezel door.
- 5. Install the:
	- a. [bezel](#page-8-0)
	- b. [cover](#page-7-0)
- **6.** Follow the procedure in [After Working Inside Your Computer.](#page-5-0)

#### Removing the system board

- 1. Follow the procedure in **Before Working Inside Your Computer**.
- 2. Remove the:
	- [cover](#page-7-0)
	- [bezel](#page-8-0)
- 3. Open the [front bezel door.](#page-8-0)
- <span id="page-20-0"></span>4. Remove the:
	- [heat sink assembly](#page-17-0)
	- [processor](#page-18-0)
	- [PCIe expansion card](#page-13-0)
	- [memory module](#page-13-0)
	- [WLAN card](#page-12-0)
- 5. Disconnect all the cables from the connectors on the system board.
- **6.** To remove the system board:
	- a. Remove the screws that secure the system board to the computer [1].
	- b. Slide the system board toward the front of the computer and lift it away from the computer [2].

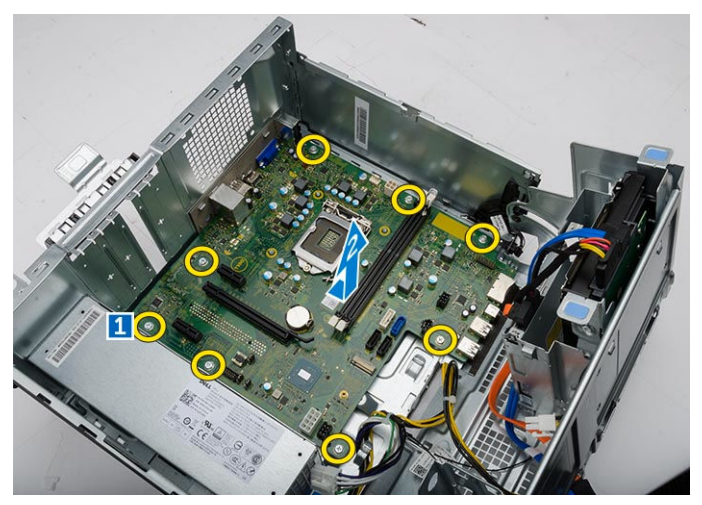

#### Installing the system board

- 1. Hold the system board by its edges and angle it toward the back of the computer.
- 2. Lower the system board into the computer until the connectors at the back of the system board align with the slots on the back wall of the computer, and the screw holes on the system board align with the standoffs on the computer.
- **3.** Tighten the screws to secure the system board to the computer.
- 4. Route all the cables through the routing channels and connect all the cables to the connectors on the system board.
- 5. Install the:
	- [WLAN card](#page-12-0)
	- [memory module](#page-13-0)
	- [PCIe expansion card](#page-14-0)
	- [processor](#page-18-0)
	- [heat sink assembly](#page-17-0)
- 6. Close the front bezel door.
- 7. Install the:
	- [bezel](#page-8-0)
	- **[cover](#page-7-0)**
- 8. Follow the procedure in [After Working Inside Your Computer.](#page-5-0)

## <span id="page-21-0"></span>System Board Layout

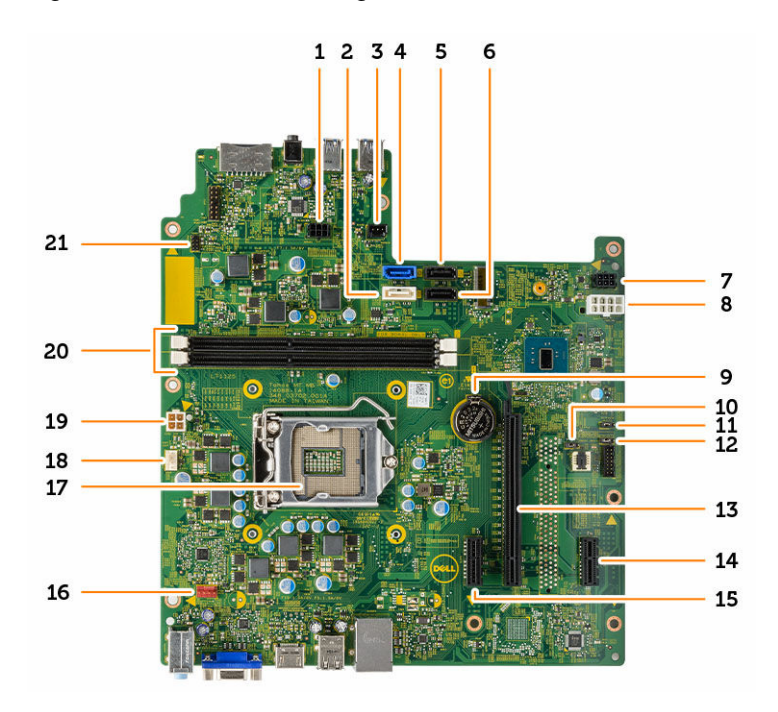

- 1. SATA power connector 2. SATA1
- 3. Light bar header 1.1 and 1.2 and 1.4 SATA0
- 5. SATA3 6. SATA2
- 7. SATA power connector 8. PSU connector
- 
- 
- 13. PCIex16 14. PCIex1
- 
- 
- 
- 21. Power switch connector
- 
- 
- 
- 
- 9. Coin cell battery **10.** Clear CMS jumper
- 11. ME disable jumper 12. Password clear jumper
	-
- 15. PCIex1 16. System fan connector
- 17. CPU socket 18. CPU fan connector
- 19. PSU connector 20. Memory module connectors

# <span id="page-22-0"></span>Troubleshooting your computer

You can troubleshoot your computer using indicators like diagnostic lights, beep codes, and error messages during the operation of the computer.

#### Diagnostic power LED codes

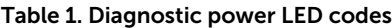

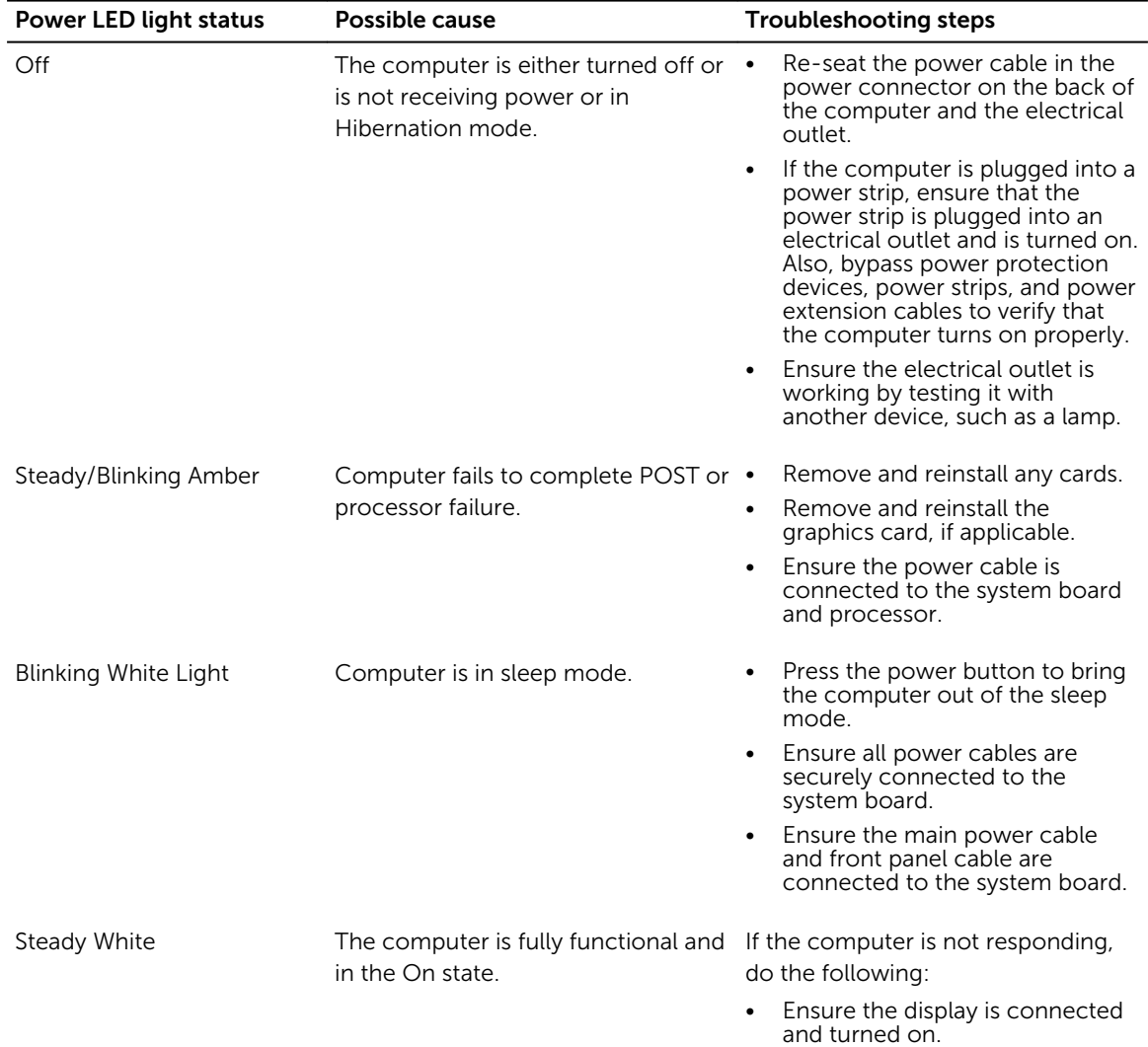

• If the display is connected and turned on, listen for a beep code.

## <span id="page-23-0"></span>Diagnostic error messages

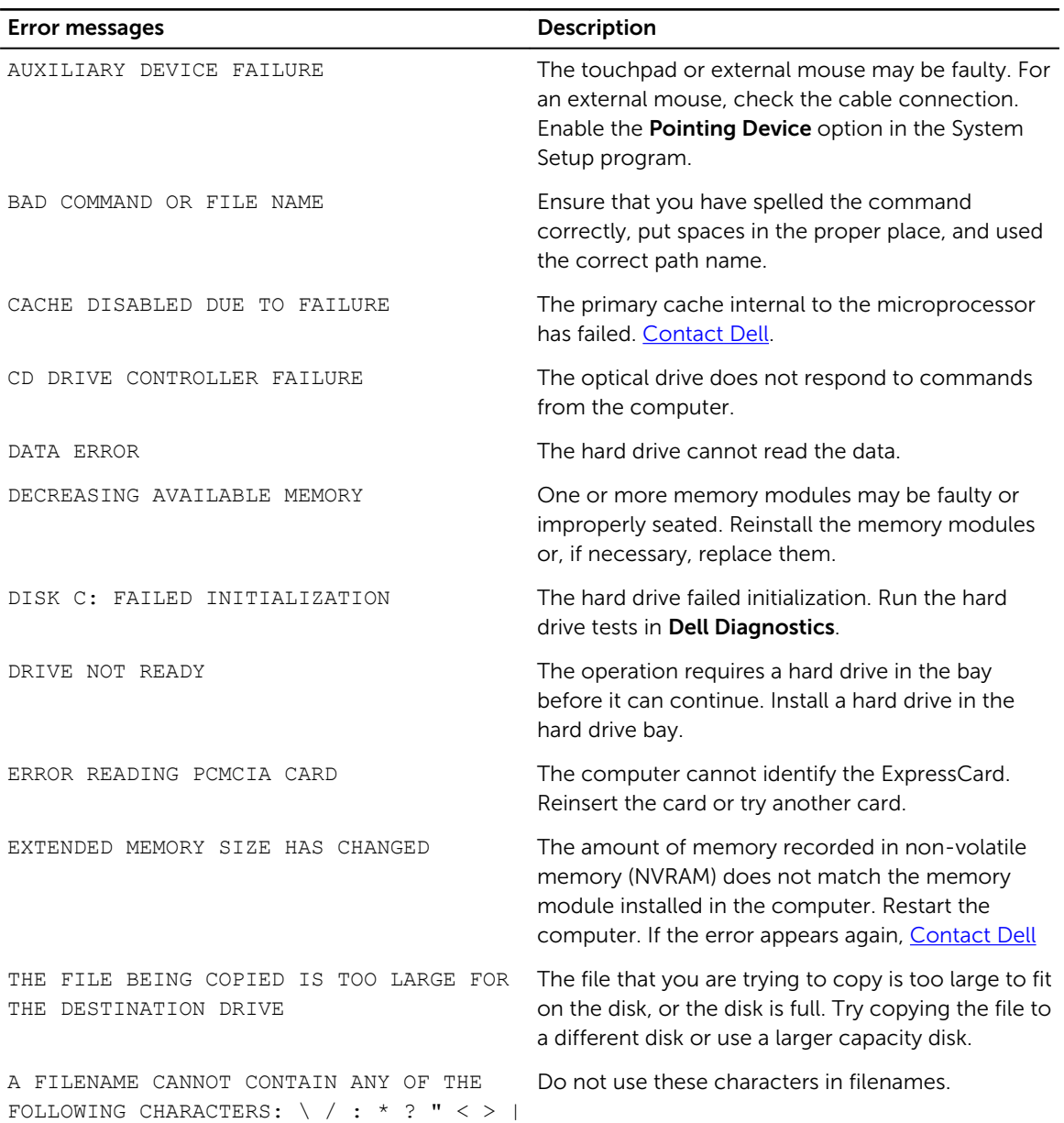

Table 2. Diagnostic error messages

24

-

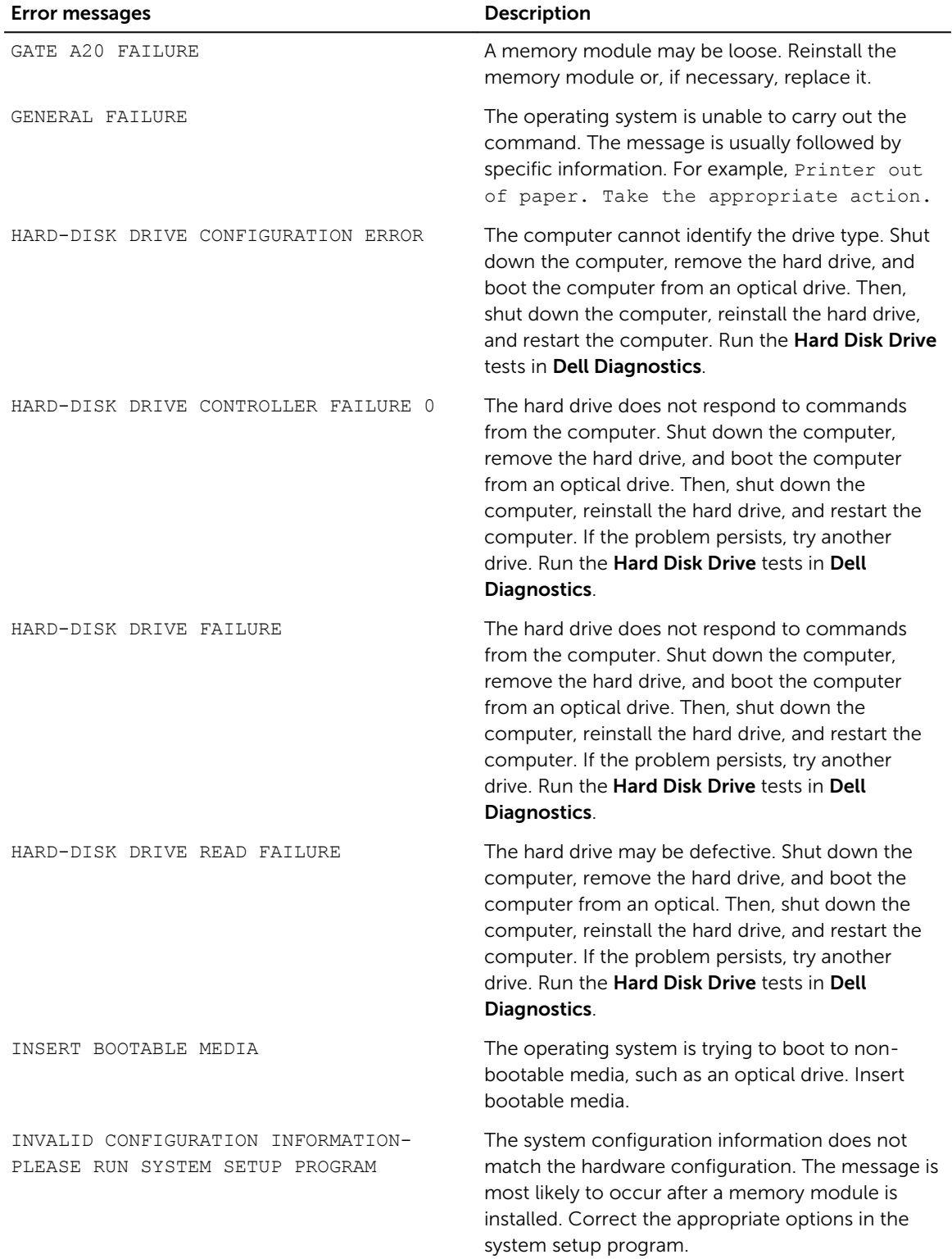

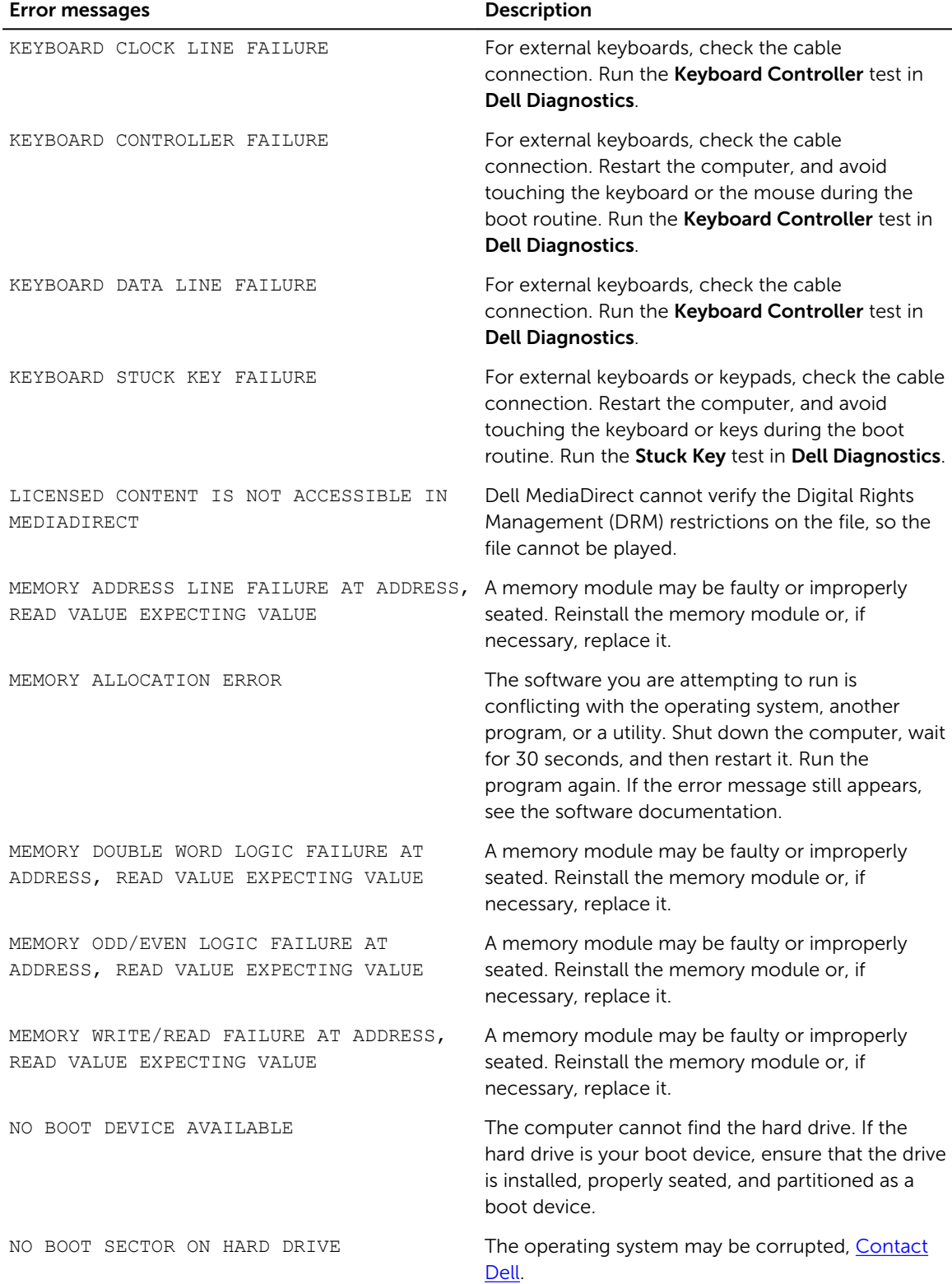

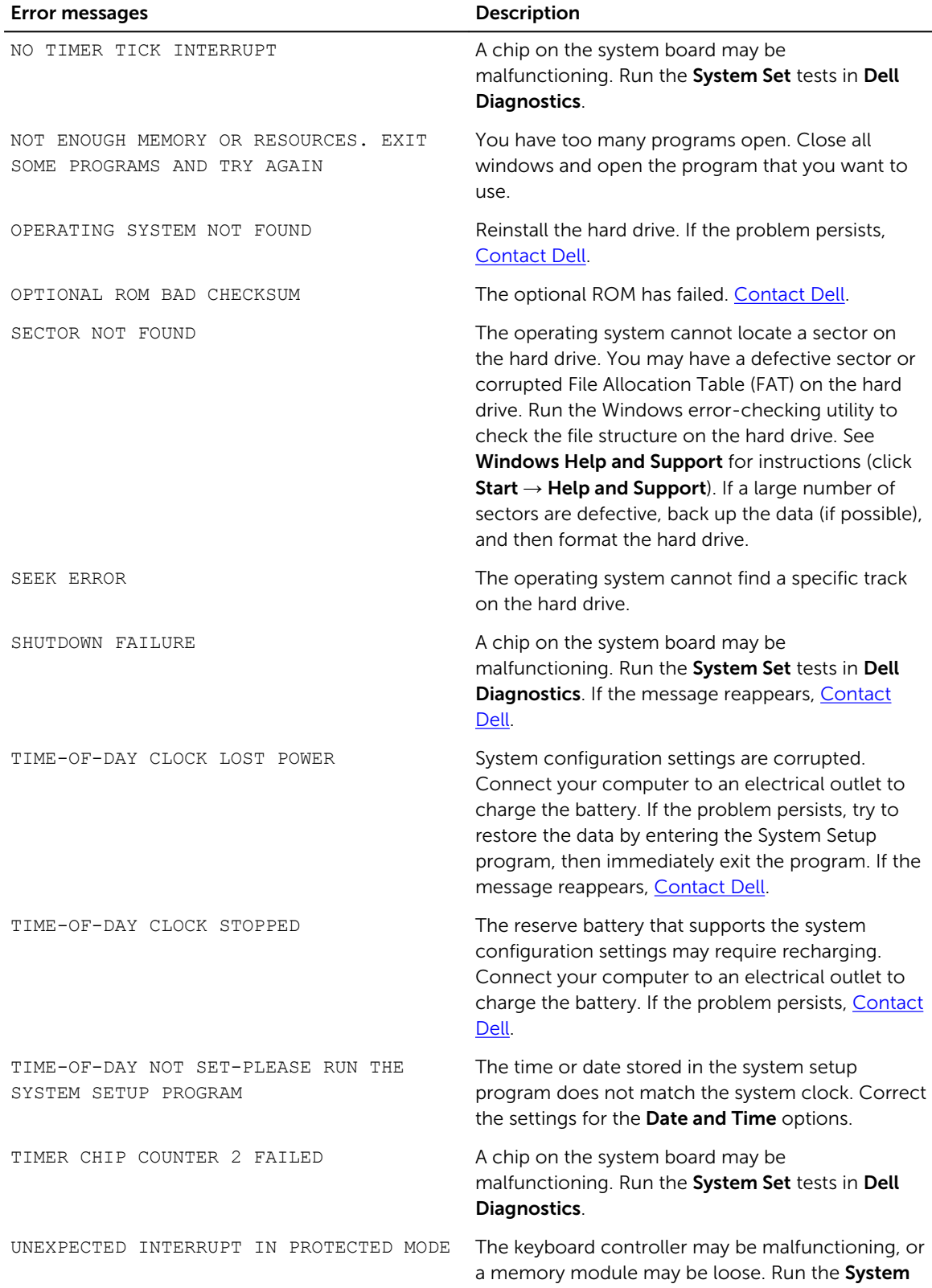

<span id="page-27-0"></span>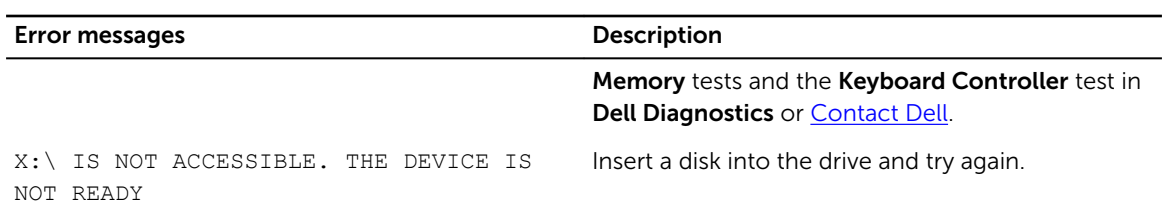

## System error messages

#### Table 3. System error messages

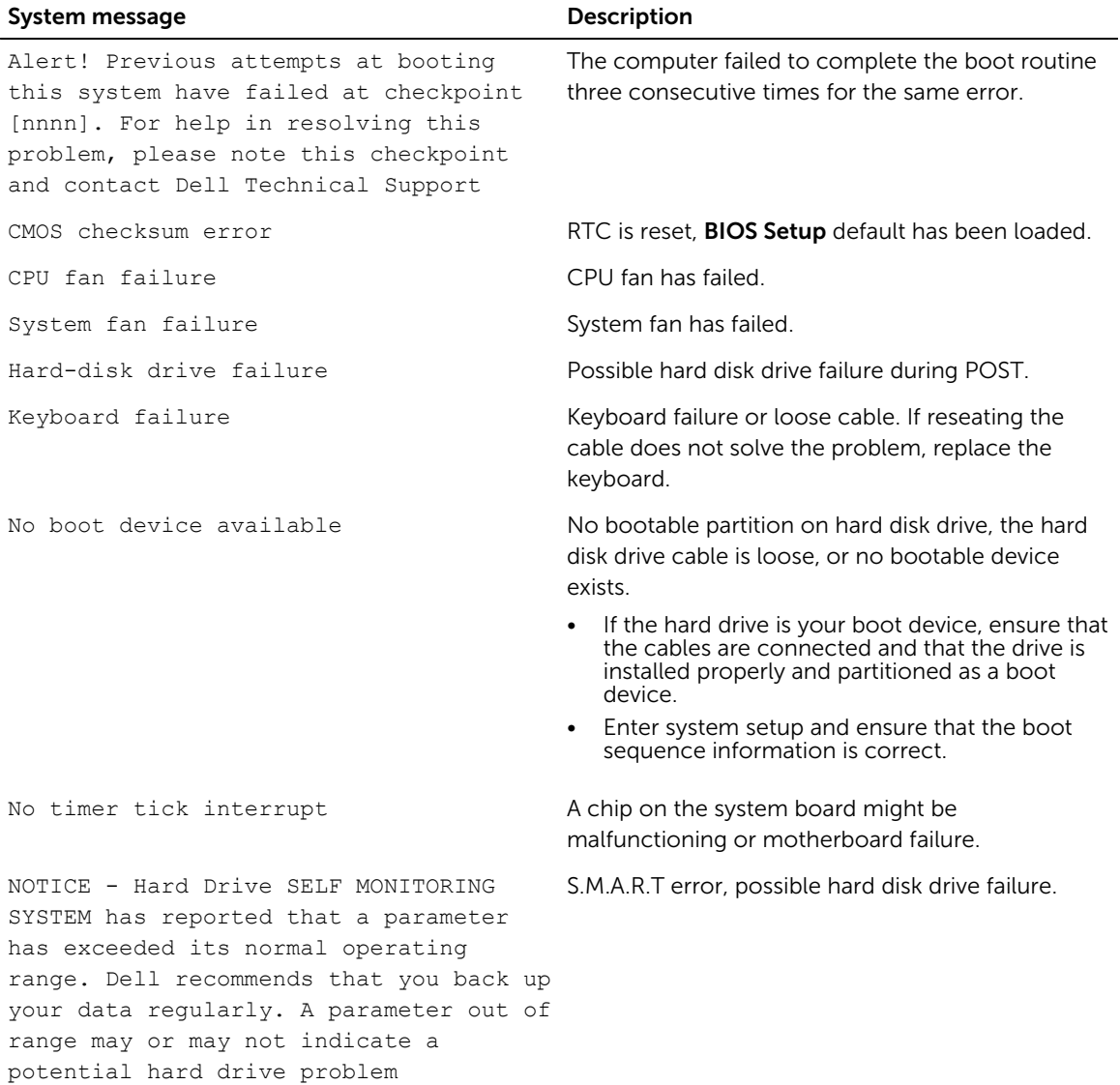

4

# <span id="page-28-0"></span>System Setup Options

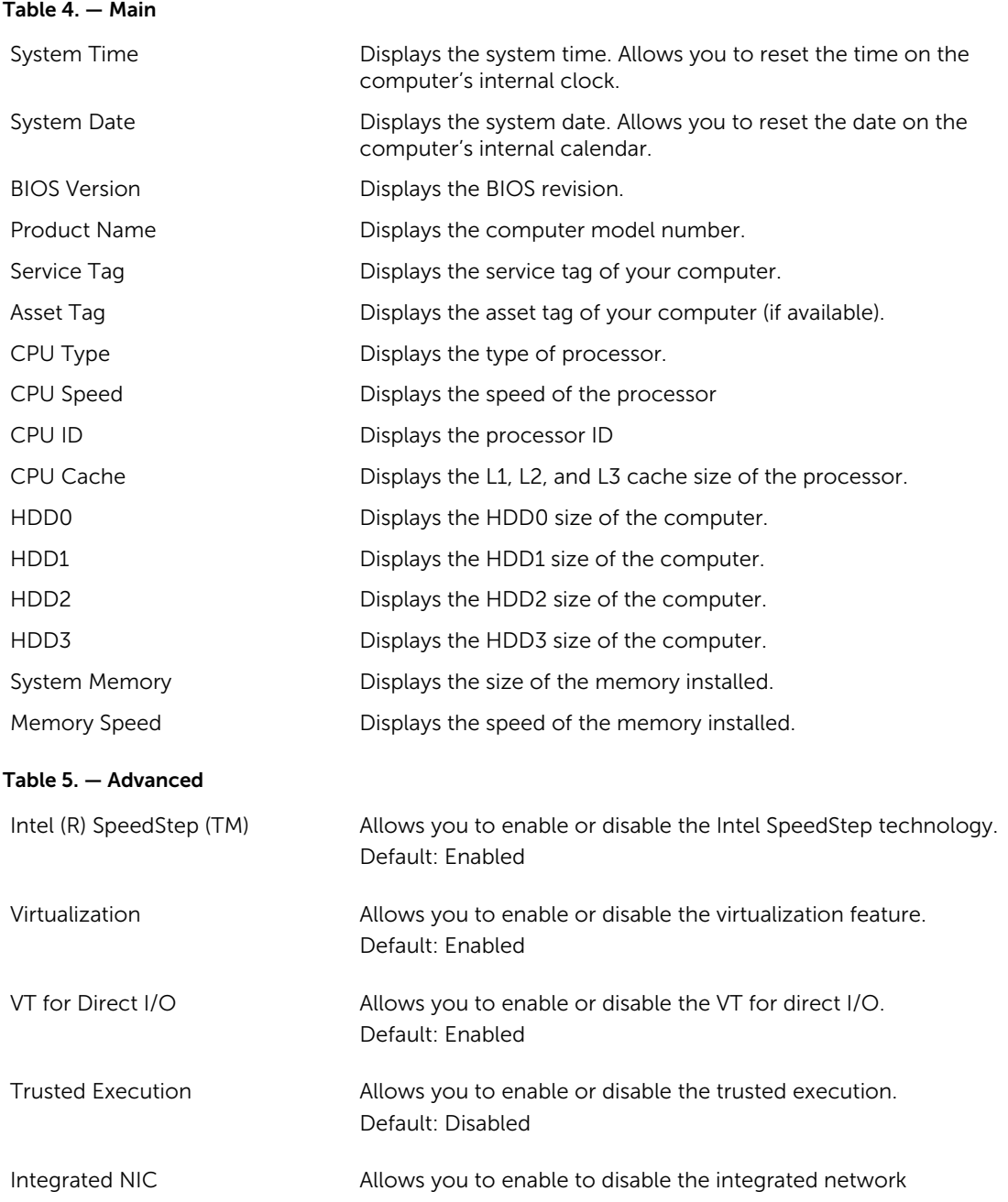

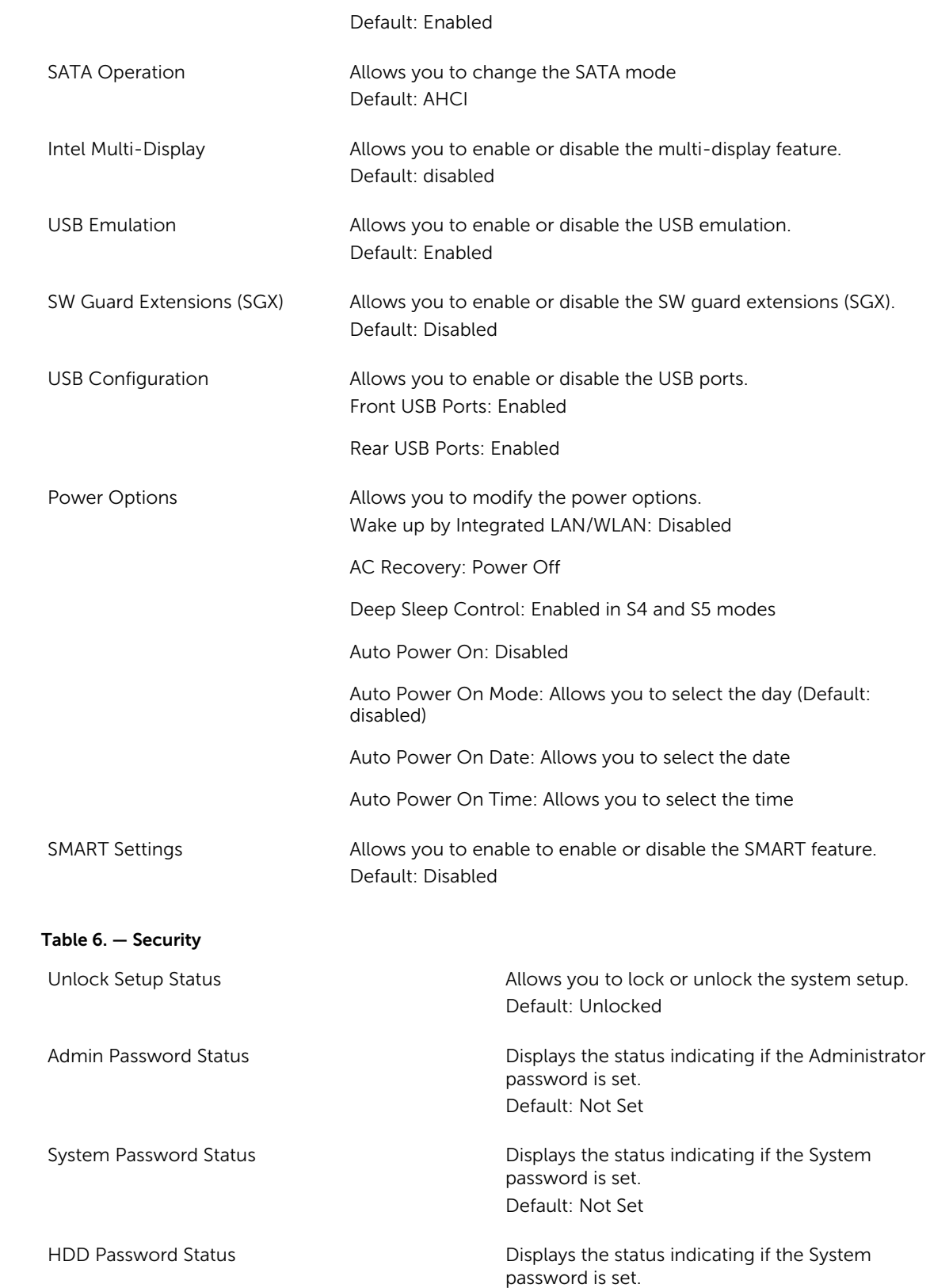

<span id="page-30-0"></span>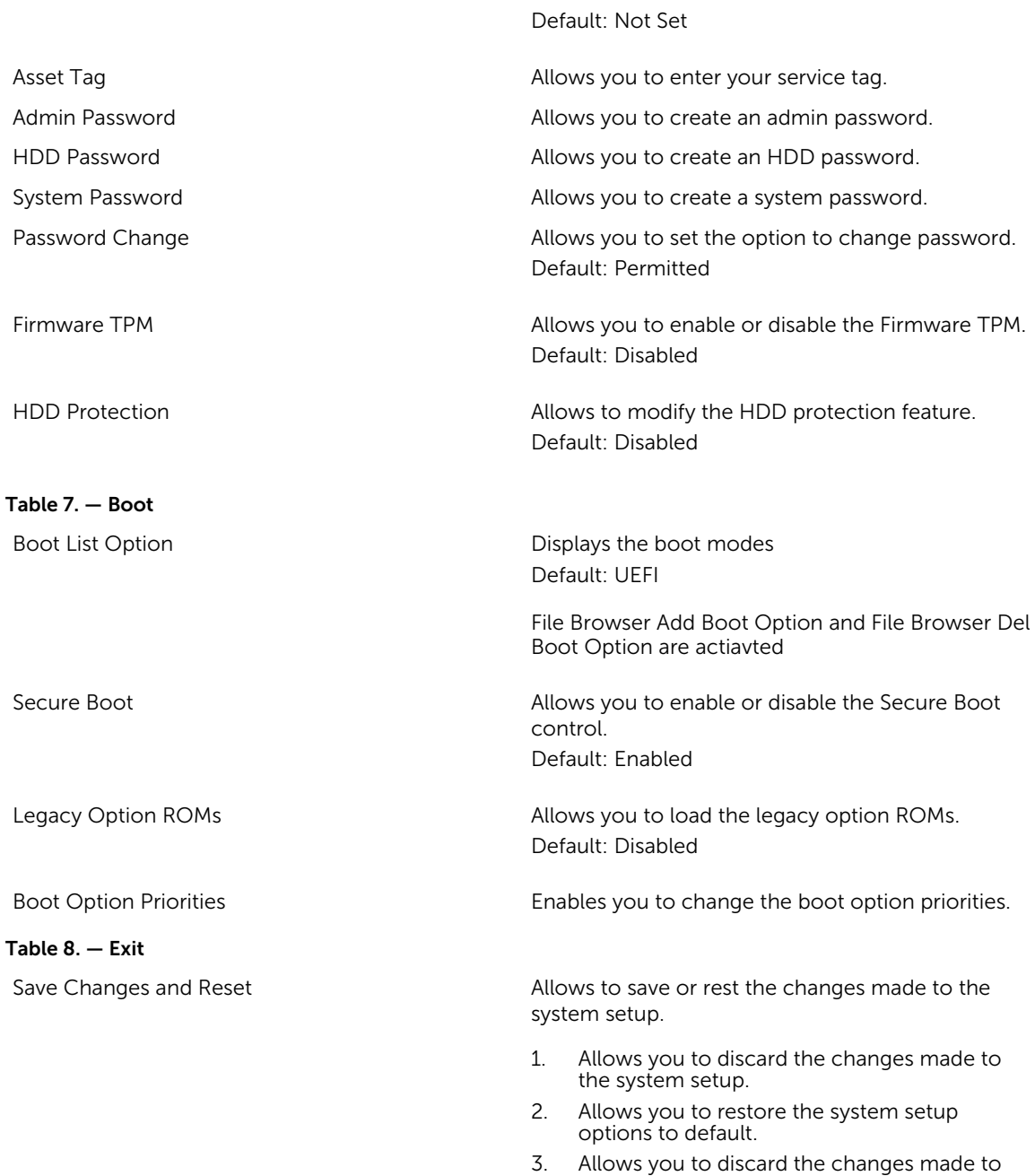

the system setup.

system setup.

4. Allows you to save the changes made to the

# System Setup overview

System Setup allows you to:

- <span id="page-31-0"></span>• Change the system configuration information after you add, change, or remove any hardware in your computer.
- Set or change a user-selectable option such as the user password.
- Read the current amount of memory or set the type of hard drive installed.

Before you use System Setup, it is recommended that you write down the System Setup screen information for future reference.

CAUTION: Unless you are an expert computer user, do not change the settings for this program. Certain changes can cause your computer to work incorrectly.

#### Accessing System Setup

- 1. Turn on (or restart) your computer.
- 2. After the white Dell logo appears, press F2 or F12 immediately. The System Setup page is displayed.

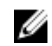

 $\mathbb Z$  NOTE: If you wait too long and the operating system logo appears, wait until you see the desktop. Then, shut down or restart your computer and try again.

# <span id="page-32-0"></span>Specifications

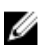

NOTE: Offerings may vary by region. The following specifications are only those required by law to ship with your computer. For more information about the configuration of your computer, go to Help and Support in your Windows operating system and select the option to view information about your computer.

#### Table 9. Processor

- Type  **Intel Celeron** 
	- Intel Pentium
	- Intel Dual Core i3 (6th Generation)
	- Intel Dual Core i5 (6th Generation)
	- Intel Dual Core i7 (6th Generation)

#### Table 10. Memory

Memory-module connector Two UDIMM slots

Memory-module capacity 2 GB, 4 GB, and 8 GB

Type 1600 MHz DDR3L (Non-ECC)

Minimum memory **2 GB** 

Table 11. Video

Video type:

NOTE: Depending on the operating system M installed, the requirement of the minimum memory might vary.

Maximum memory 16 GB

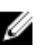

**NOTE:** Each UDIMM slot supports maximum of 8 GB memory.

Integrated Integrated Intel HD Graphics Discrete **PCI** Express x16 graphics card • Nvidia GT 705 • AMD R9 360

Integrated video memory **Shared system memory** 

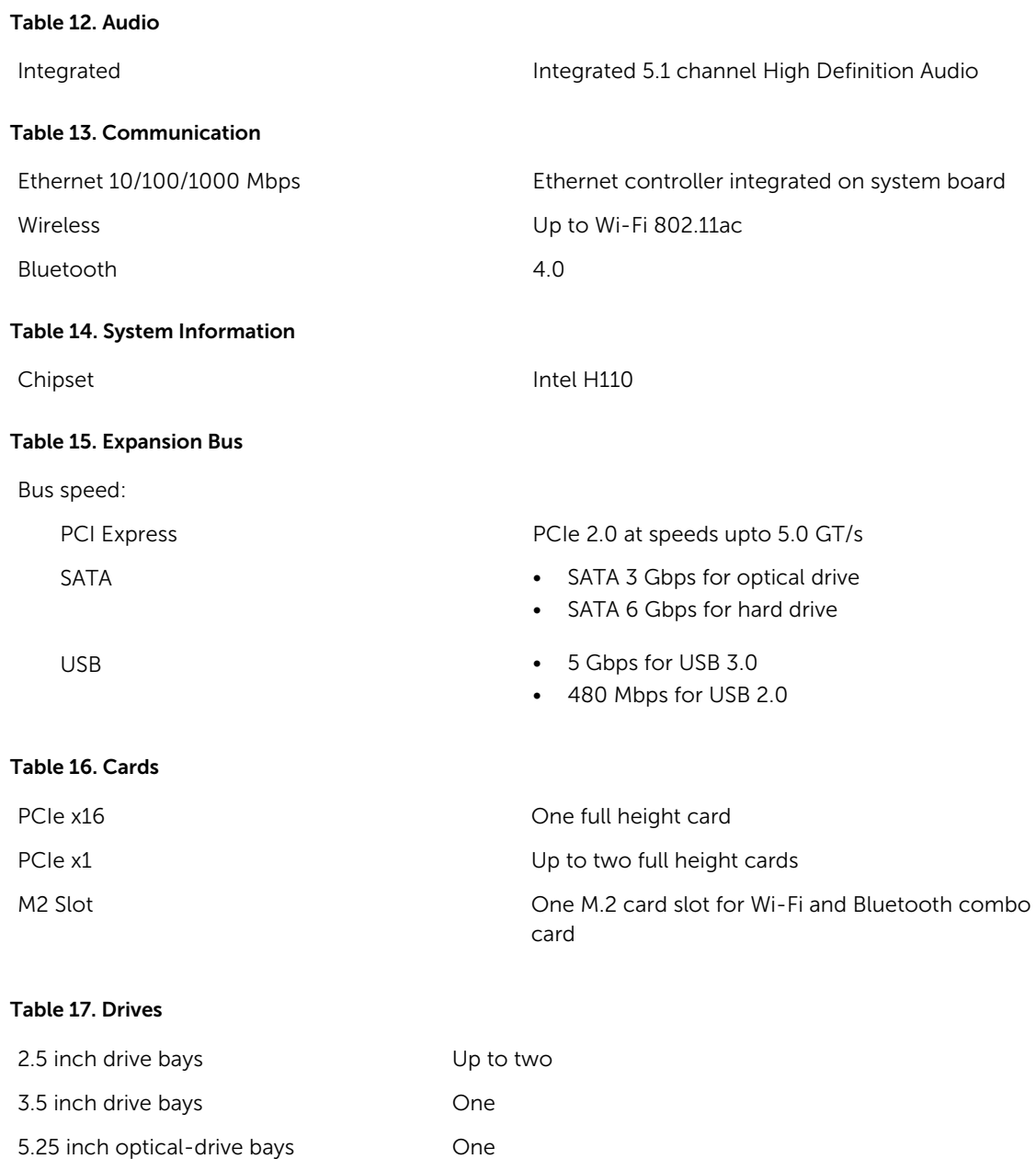

#### Table 18. External Connectors

Audio: Back panel and the connectors of the Three connectors Front Panel **Contract Contract Panel Accord Panel Accord Panel Accord Panel Accord Panel Accord Panel Accord Panel Accord Panel Accord Panel Accord Panel Accord Panel Accord Panel Accord Panel Accord Panel Accord Panel Acc** Network One RJ-45 connector USB: Front panel **Front panel** Two USB 3.0 connectors

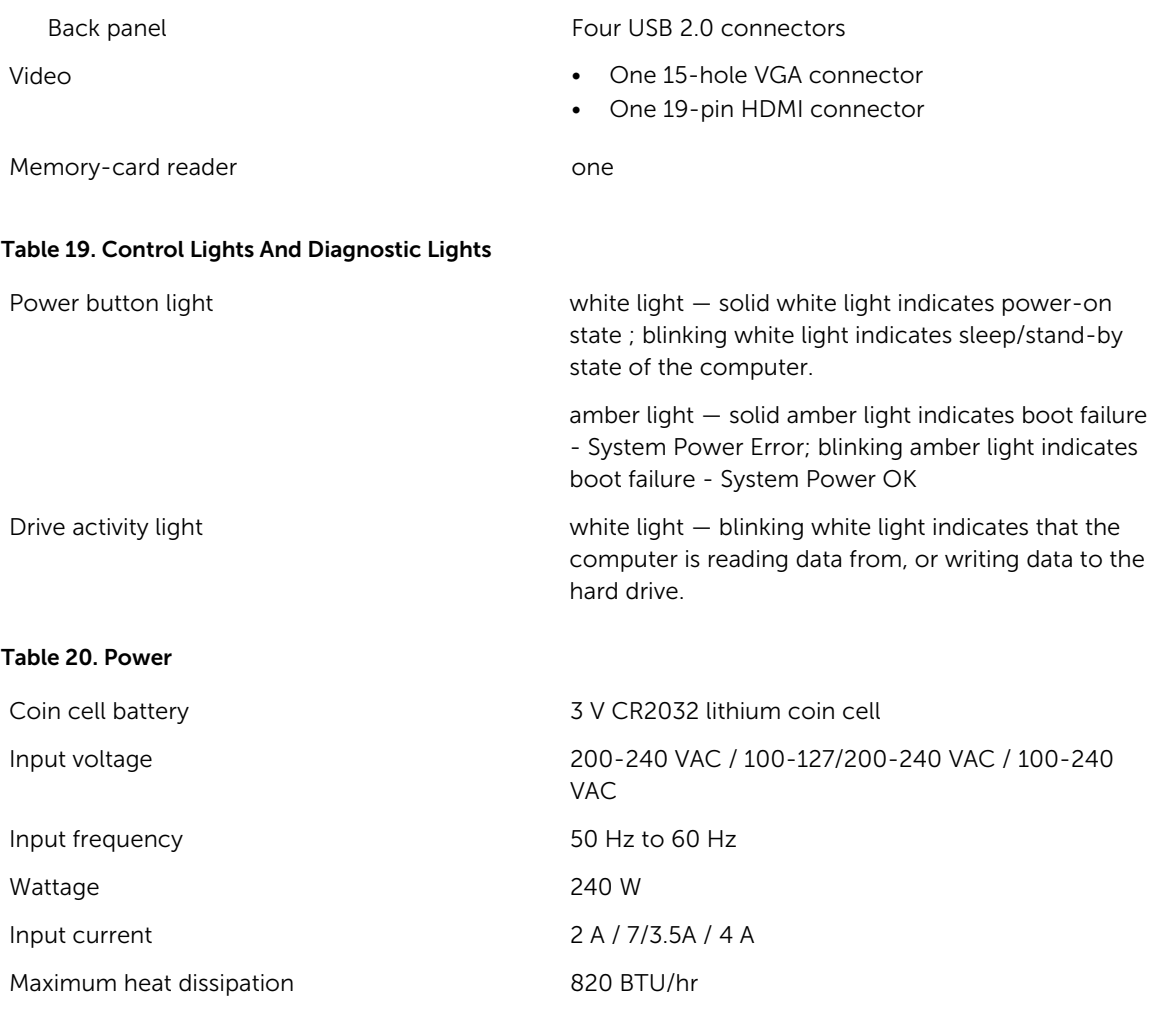

 $\mathbb Z$  NOTE: Heat dissipation is calculated by using the power supply wattage rating.

#### Table 21. Physical

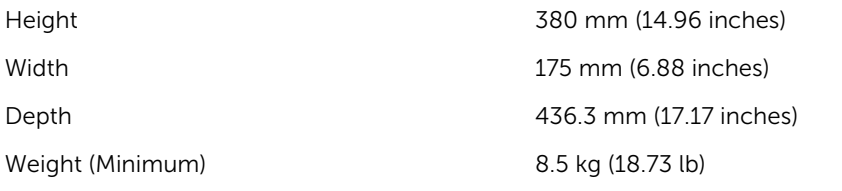

#### Table 22. Environmental

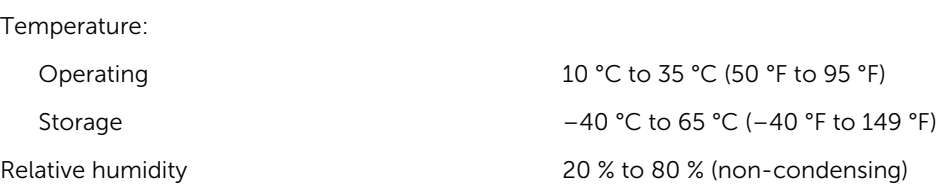

Altitude:

Operating –15.20 m to 3048 m (–50 ft to 10,000 ft) Storage –15.20 m to 10,668 m (–50 ft to 35,000 ft) Airborne contaminant level G1 as defined by ISA-S71.04-1985

# <span id="page-36-0"></span>Contacting Dell

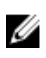

NOTE: If you do not have an active Internet connection, you can find contact information on your purchase invoice, packing slip, bill, or Dell product catalog.

Dell provides several online and telephone-based support and service options. Availability varies by country and product, and some services may not be available in your area. To contact Dell for sales, technical support, or customer service issues:

- 1. Go to Dell.com/support.
- 2. Select your support category.
- 3. Verify your country or region in the Choose a Country/Region drop-down list at the bottom of the page.
- 4. Select the appropriate service or support link based on your need.